## **Звіти штатного розпису**

*Увага! Звіт штатного розкладу можна створити тільки з Профілю Працівника, це може бути працівник відділу кадрів (може створити лише чернетку, а підписати та відправити уeZdorovya лише з профіля директора) або директор (головний лікар).*

*Перш ніж створювати звіт штатного розкладу, працівникам у посаді потрібнододати чисельність в еквіваленті повної зайнятості.*

*Для цього потрібно перейти у вкладку «Працівники», обрати працівника.*

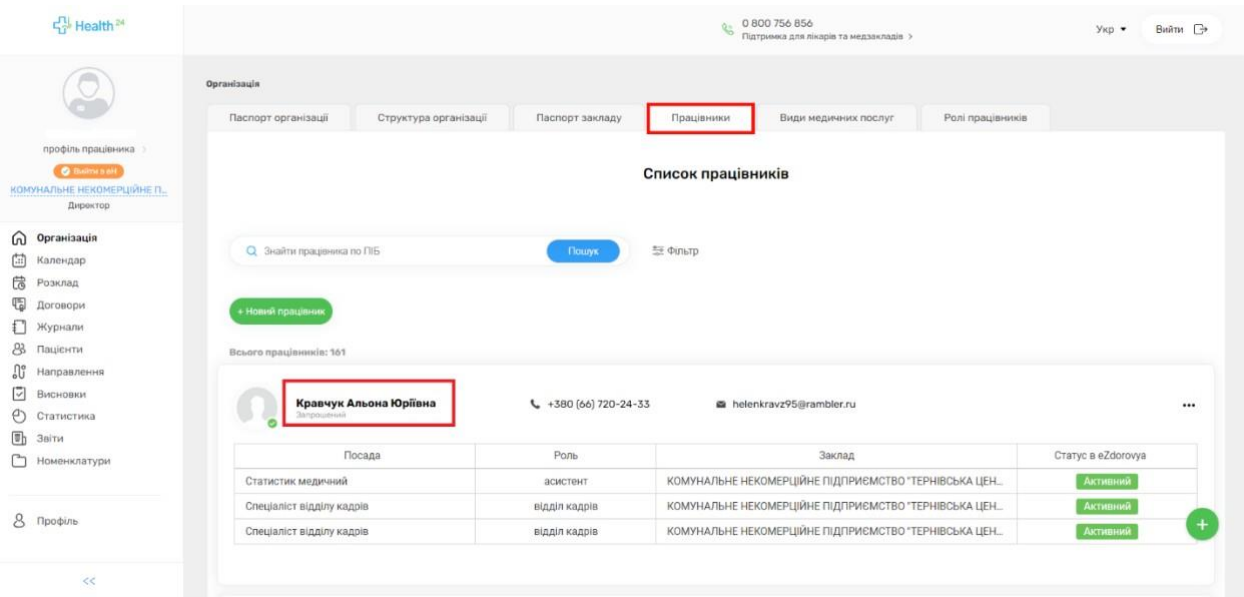

*Натиснути «редагувати посаду»*

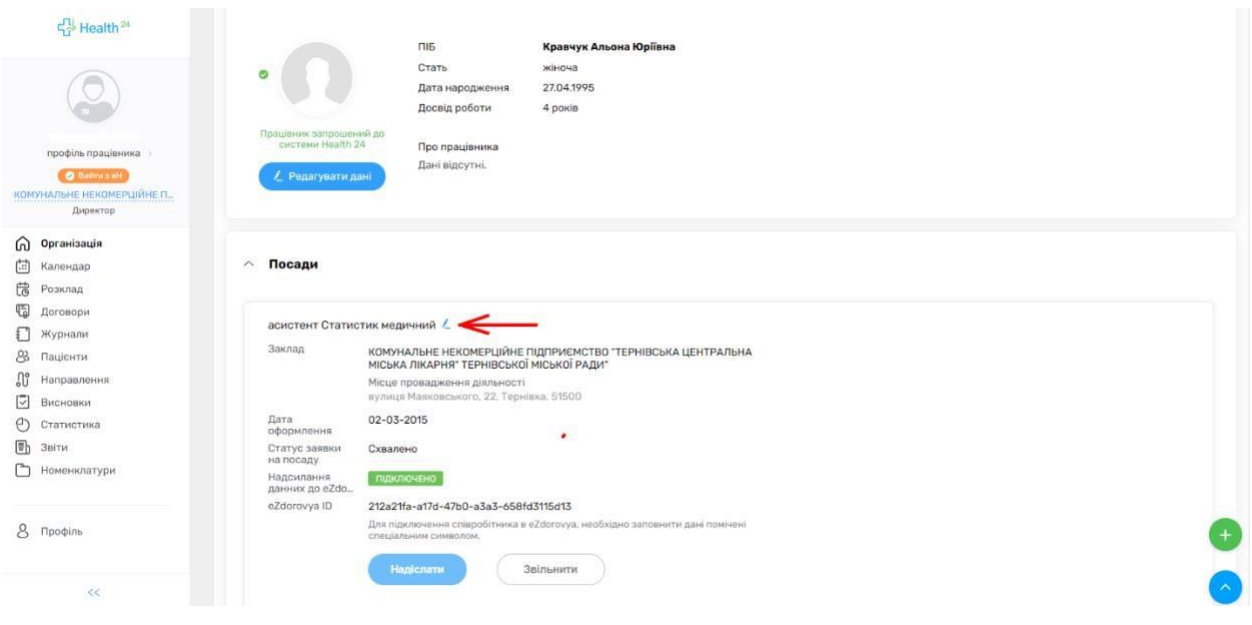

*Додати чисельність в еквіваленті повної зайнятості. Та натиснути кнопку «Зберегти»*

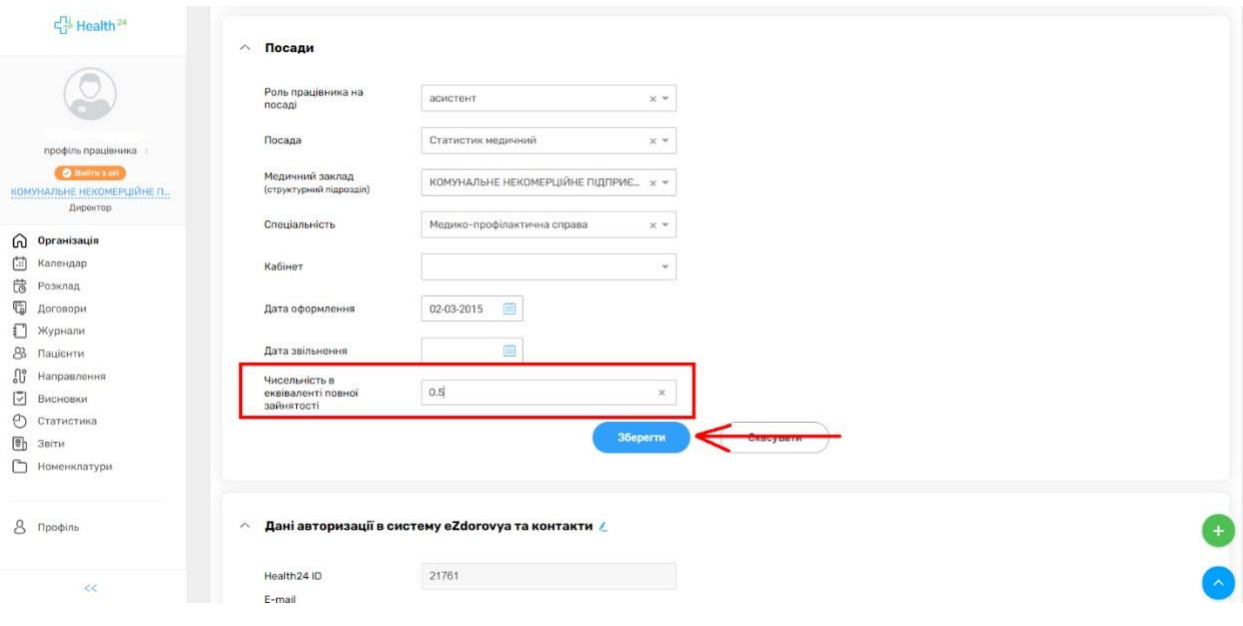

*Після того як Ви додали всім працівникам чисельність в еквіваленті повної зайнятості,можете перейти до створення звіту штатного розкладу.*

*Для цього потрібно перейти до розділу «Розклад», обрати «Звіти штатногорозкладу». Та натиснути кнопку «Додати звіт штатного розкладу»*

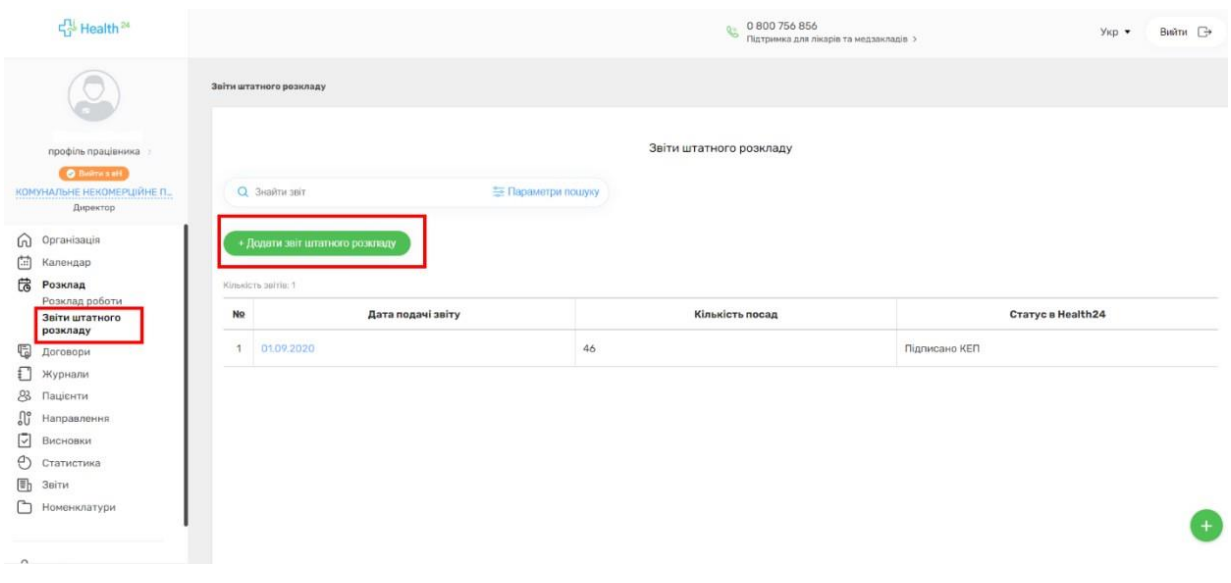

*Оберіть ту дату звіту, яка Вам необхідна та натисніть кнопку «Сформуватизвіт на обрану дату»*

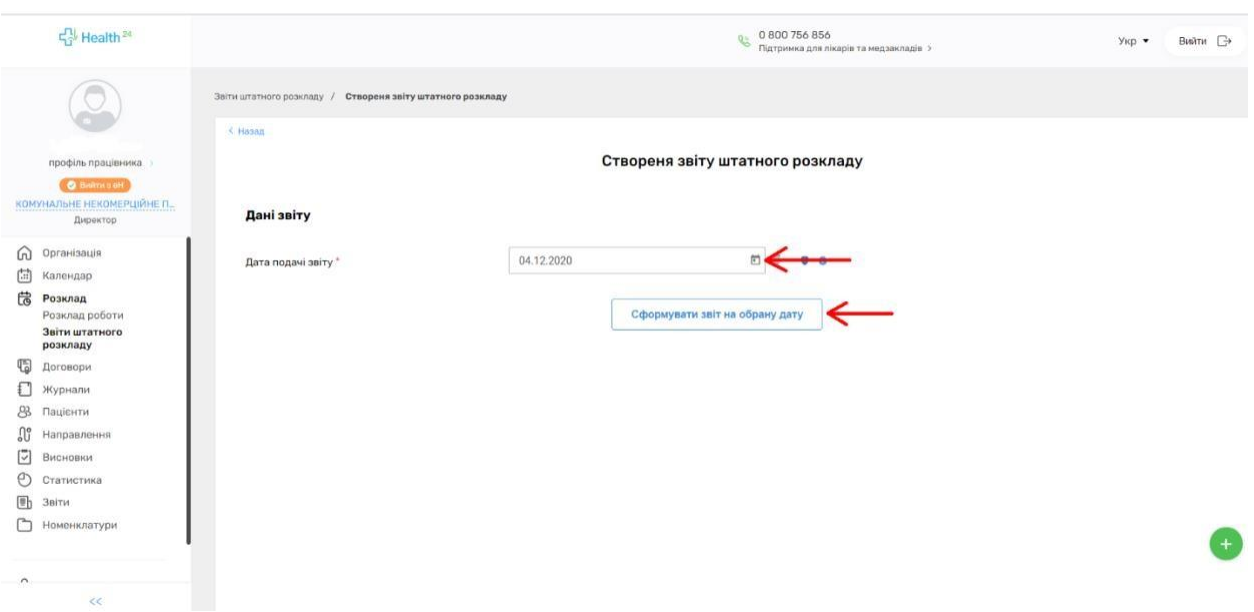

*Перевірте правильність внесених даних. За необхідністю дані по посаді можна відредагувати або взагалі видалити. Після перевірки натисніть кнопку «Підписати КЕП та відправити в eZdorovya».*

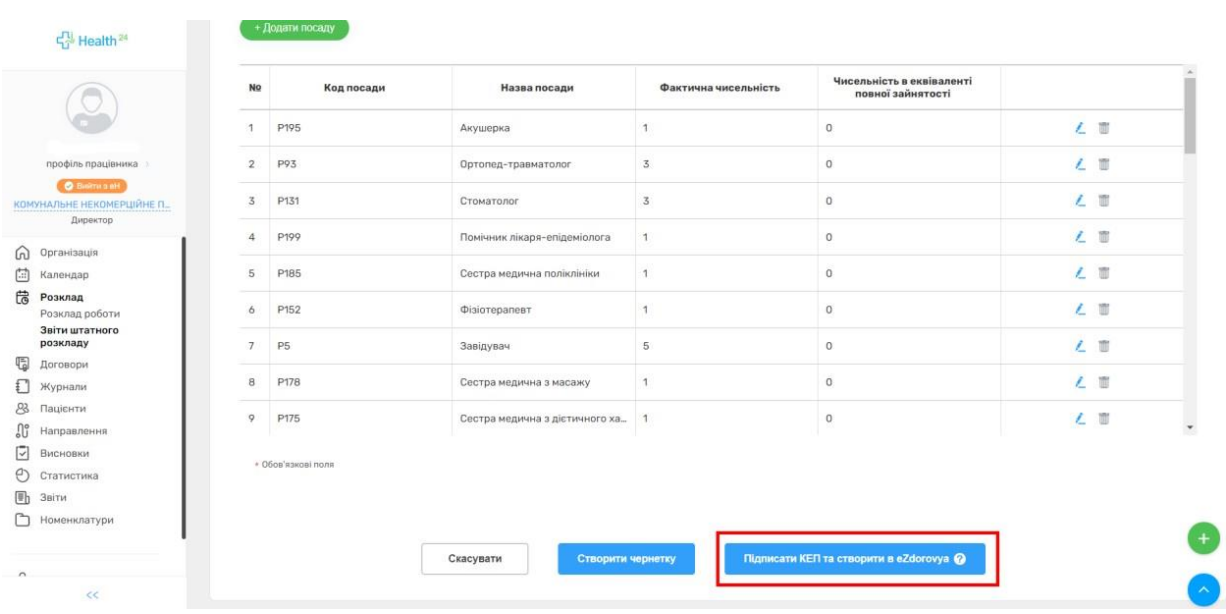